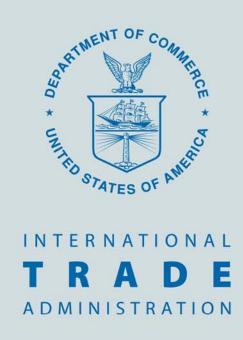

# **Licensing Tutorial**

How to use the Steel Licensing System

#### **Tutorial Overview**

#### This Tutorial will cover:

- How to Create an Account
- How to Log In
- Outstanding Licenses
- Home Page Menu Options
- Applying for a New License
- Updating and Viewing Licenses
- Cancelling Licenses
- Creating License Templates
- Low Value Licenses
- Account Settings
- Toolbar Options

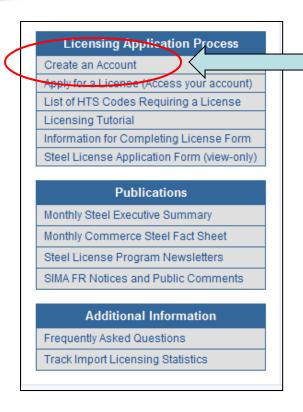

• The link to the account application form is available from the SIMA home page at: http://ia.ita.doc.gov/steel/license/index.html

• The form is also available from the steel licensing home page at: http://hq-web03.ita.doc.gov/Steel/Steel Login.nsf

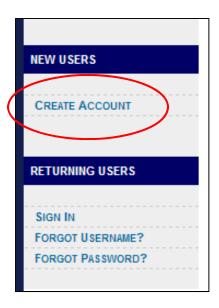

- The first part of the account application covers basic contact information.
- All information that is listed with an asterisk (\*) is required in order to create an account.
- If you enter an alternate e-mail address, that address is only copied on e-mails sent to your account. You will use the primary address to log in to the system.

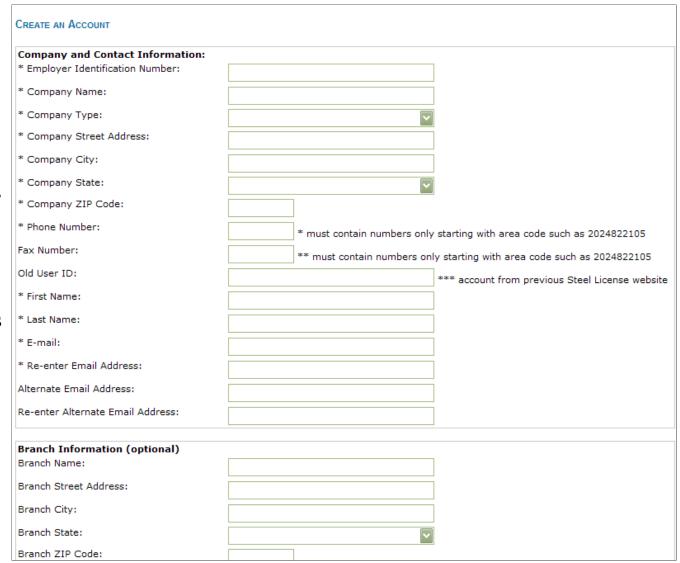

- The second part of the account application includes two separate security measures.
- The security code is required as a way to deter spam.
- You are required to choose 3 security questions. You will be prompted to answer these questions if you forget your username or password and use the "Forgot Username"/ "Forgot Password" option.

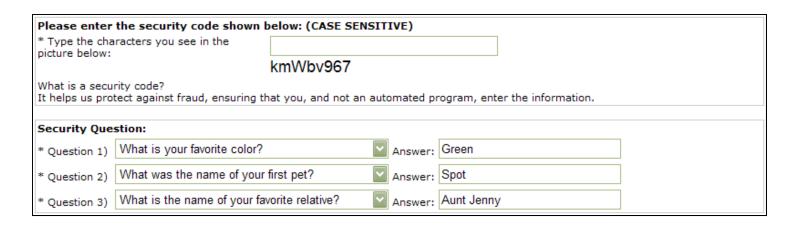

- A "Registration Completed" page will appear upon submitting the new account form. If there are any errors in your application you will see an error page prompting you to go back and correct the problem.
- You will receive an email with your temporary password and information about logging into the system.

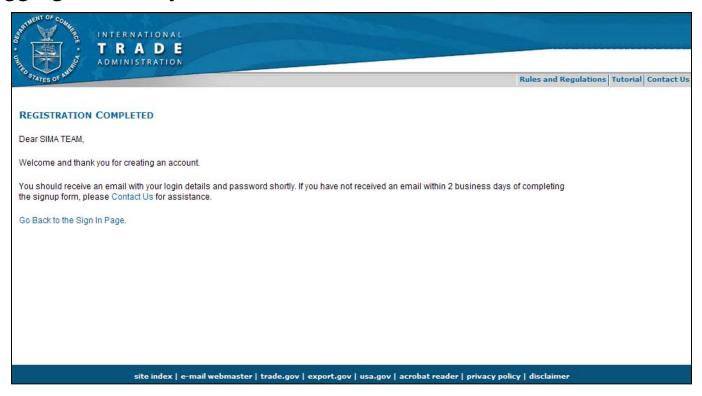

# Licensing System Home Page: How To Log In

• To access the account log in, go to the licensing home page (http://hq-web03.ita.doc.gov/Steel/SteelLogin.nsf) and enter your email address in the box marked "Username".

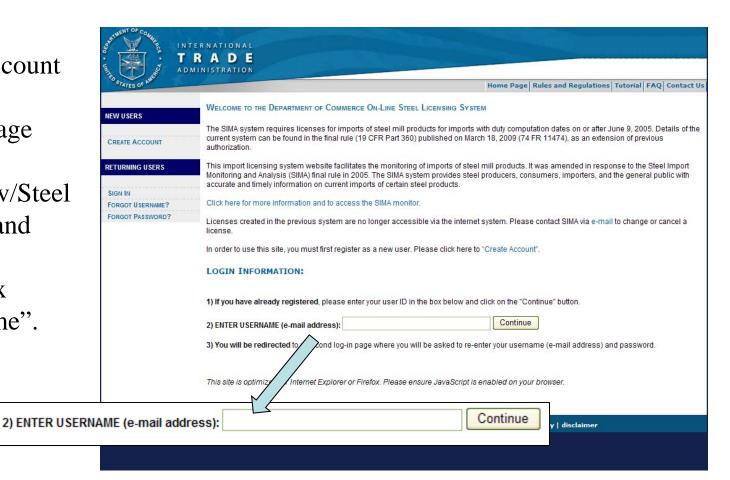

## Licensing System Home Page: How to Log In

• Once you have entered your Username correctly on the sign-in page, you will be directed to enter your Username again and your Password (either the temporary password from your email confirmation, or your personal password if you have already logged in and changed it).

|                         | Server Login                            |
|-------------------------|-----------------------------------------|
|                         | Please type your user name and password |
| User name:<br>Password: |                                         |
|                         | Log In                                  |

#### Licensing System Home Page: How To Log In

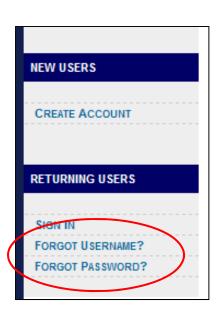

- In case of a forgotten Username or Password, there are helpful links on the homepage.
- In order to retrieve a lost or forgotten Username or Password, you will be required to provide basic information associated with the account as well as the answers to your preselected security questions.

## Licensing System Home Page: Outstanding Licenses

- You will be directed to the Welcome Page after you log in with your Username and Password.
- At the bottom of the Welcome Page are listed "Outstanding Licenses." Any licenses listed here have been flagged as potentially containing errors. You will have received an email addressing the issue.
- If you see "No documents found" then you don't have any outstanding licenses to address.

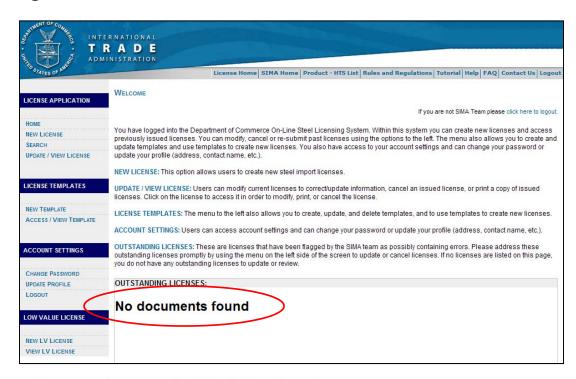

## Licensing System: Home Page Menu Options

#### LICENSE APPLICATION License Application: This is where you can apply for a new HOME license or access licenses for corrections, printing, or **NEW LICENSE** SEARCH cancellation. You may also search for keywords or license UPDATE / VIEW LICENSE numbers. LICENSE TEMPLATES License Templates: This is where you can create a new NEW TEMPLATE template or update, view, and use templates. ACCESS / VIEW TEMPLATE ACCOUNT SETTINGS Account Settings: This is where you can change your CHANGE PASSWORD password and access your profile to update contact UPDATE PROFILE information. LOGOUT LOW VALUE LICENSE Low Value License: This is where you can apply for a new low value license or access previous licenses. VIEW LV LICENSE

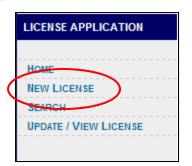

• When you choose "New License" from the menu, you will be directed to the license application. The first part covers the name of the importer, exporter, and manufacturer; the countries of origin and exportation and port of entry; and dates of export and import.

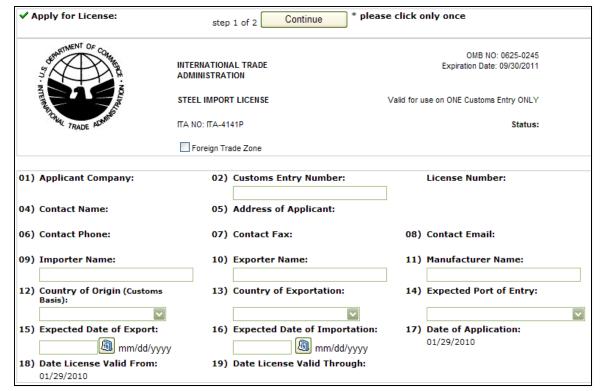

• NOTE: The expected dates of export and import must be entered in the specified format – MM/DD/YYYY – including 4 digits for the year and the slashes "/". The calendar button opens a pop-up for you to choose the dates.

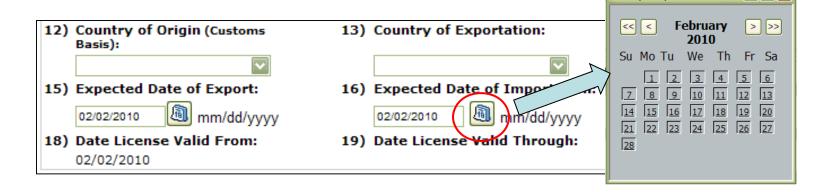

• NOTE: Using the wrong date format will cause an error to occur.

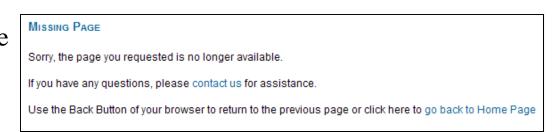

🏉 http://hq-web03.ita.do... 🔳 🗖 🔀

- The next part of the application asks for a list of all the HTS codes that will be included in the license (up to 10 per license).
- After all the HTS codes are entered, click "Continue" and you will be directed to fill in the rest of the shipment information.

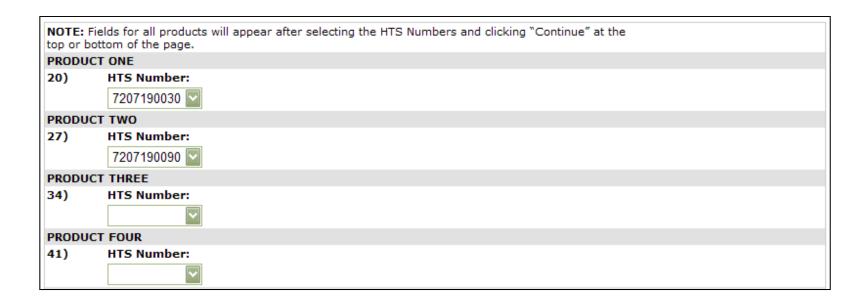

- After clicking "Continue" you will be prompted to enter the volume in kilograms and customs value in U.S. dollars for each HTS code.
- NOTE: The Unit Value (in US\$ per Metric Ton) will be automatically calculated from your entered volume and value data.

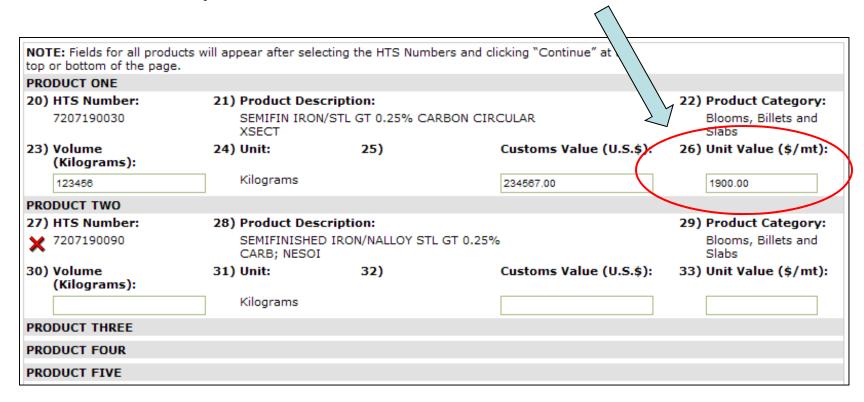

• If the calculated Unit Value of your entered product seems to be outside the typical range for that HTS code, you will see a warning box asking you to double-check the entered volume and value before continuing.

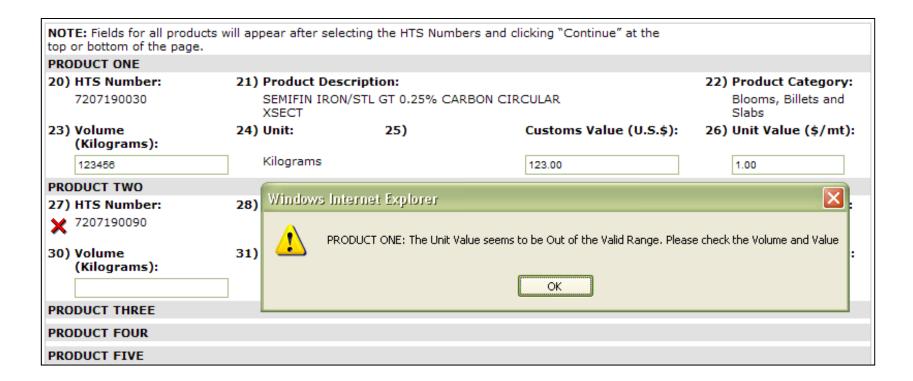

• You have the option to delete products by clicking on the red "X" next to each HTS number.

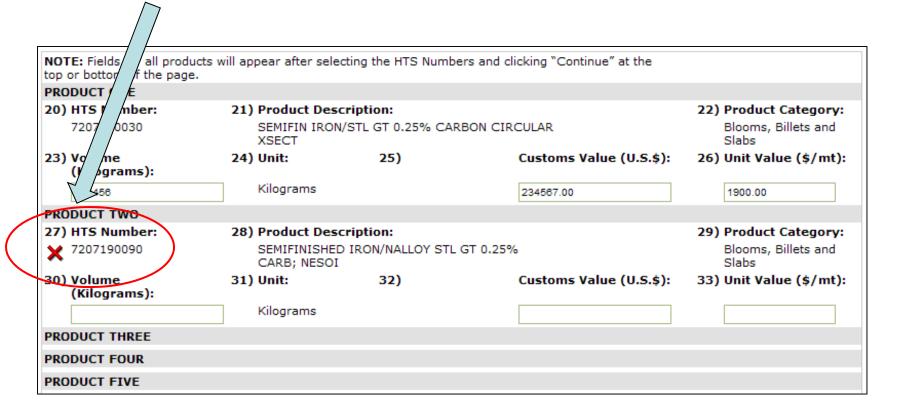

• Please note that in order for your license to be processed, you must check the box at the bottom of the application screen to certify that the entered information is correct to the best of your knowledge.

Before submitting this form to the Department of Commerce, you must check the box below to certify that, as a representative of the manufacturer or importer, the above information is accurate and complete to the best of your knowledge.

Dertify that the above information is accurate and complete to the best of my knowledge.

• Once you have checked the certification box at the bottom, click the "Submit License" button to complete the application process.

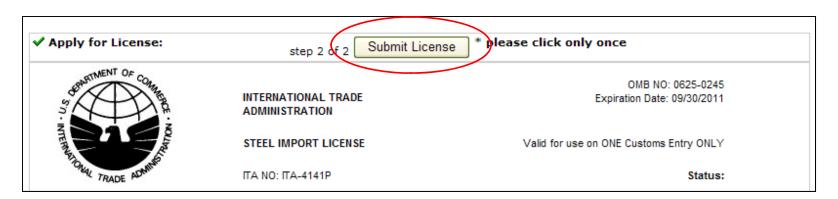

• If your license is submitted successfully, you will see a screen with links to a printer friendly format. You will also receive an email with your license number and details.

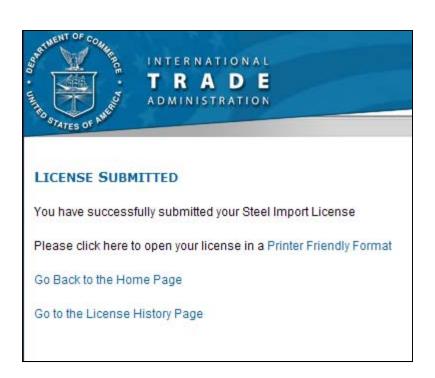

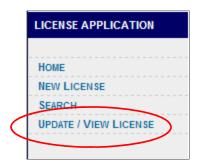

- The licensing system allows you to view, correct, and cancel your licenses.
- The "Update/View License" link on the Welcome Page menu directs you to your license history page a listing of your past licenses (up to 90 days old) with the most recent license at the top of the list.

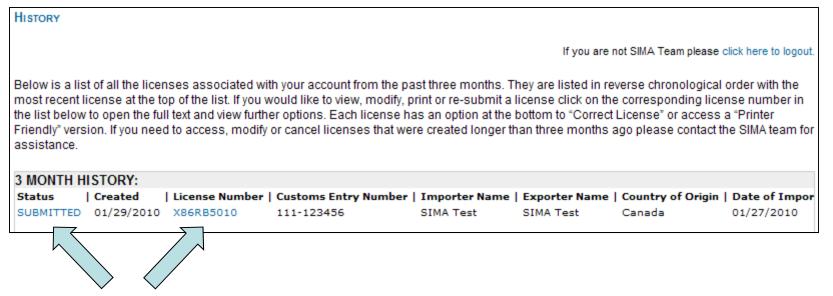

• Click on either of the hyperlinks to open your license.

• Once you open the license, you may cancel, correct, or print a copy of the license by clicking the buttons at the top of the form.

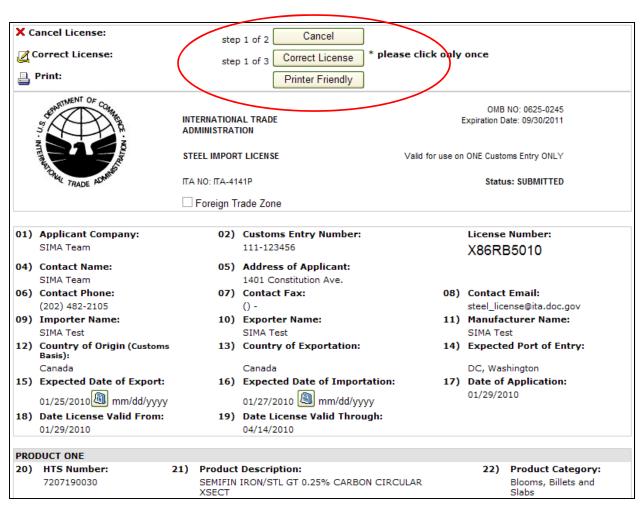

- Choosing "Correct License" will open the fields to allow you to make changes to the entered information.
- Click "Continue" to move to the final step.

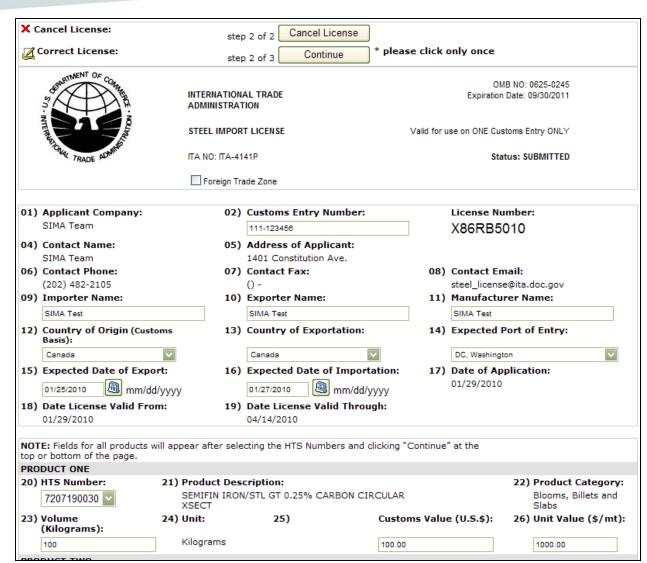

• HINT: To remove a product, click on the red "X" located next to the HTS number.

• The red "X" will only appear in Step 3 of 3 of the correction process.

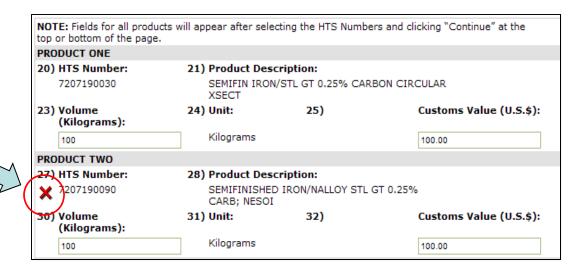

• NOTE: Attempting to remove a product by erasing the values entered in the HTS, volume, and customs value fields will cause an error to occur.

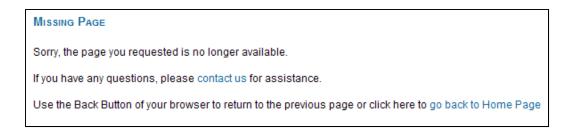

• Once you have made and reviewed your corrections, click on the "Submit Corrections" button.

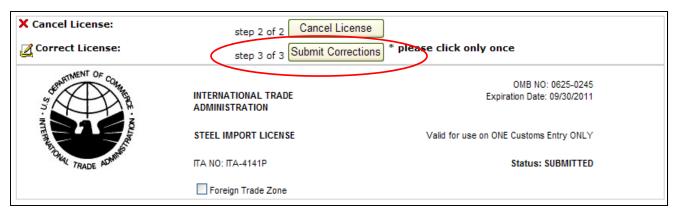

• Successfully submitted corrections will bring up a confirmation page with the option to access a printer-friendly format. You will also receive an email confirmation.

# LICENSED CORRECTED You have successfully submitted a correction to your Steel Import License Please click here to open your license in a Printer Friendly Format Go Back to the Home Page Go to the License History Page

#### Licensing System: Cancelling Licenses

• To cancel a license, open the license from your history page.

• Click on the "Cancel" button located at the top of the license.

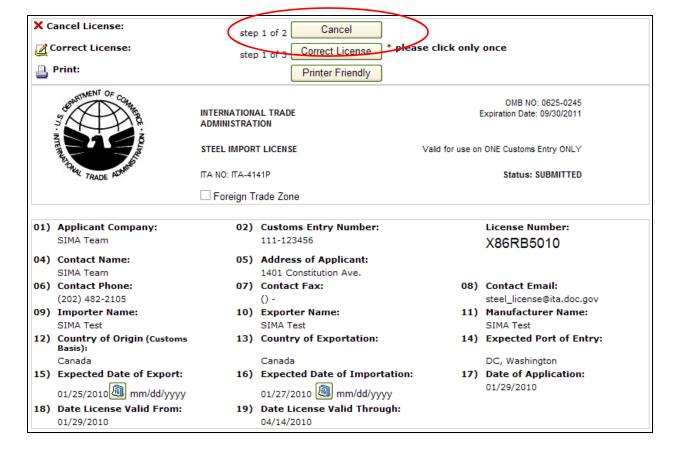

## Licensing System: Cancelling Licenses

• Clicking on "Cancel License" will prompt a warning box asking if you want to permanently cancel your license. Cancelled licenses will not be valid for submitting customs documentation, but will remain in our system, if you need to resubmit them. You will be directed to a confirmation page.

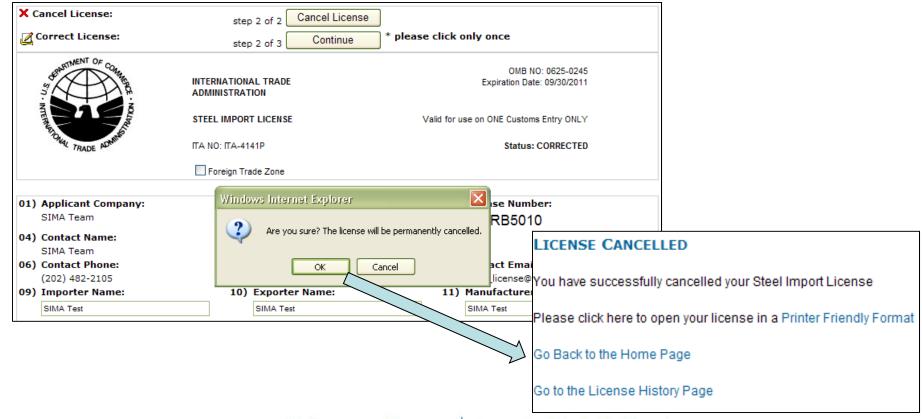

## Licensing System: Creating License Templates

• The template feature is available for users to create and name templates to use for recurring licenses.

• Click on "New Template" from your account homepage to start a new template.

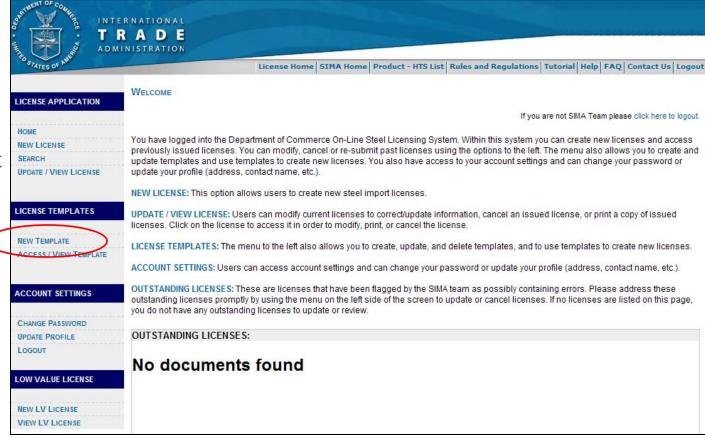

#### Licensing System: Creating License Templates

• Templates store the importer & exporter names, manufacturer, countries of origin & exportation, expected port of entry, and up to 10 HTS codes.

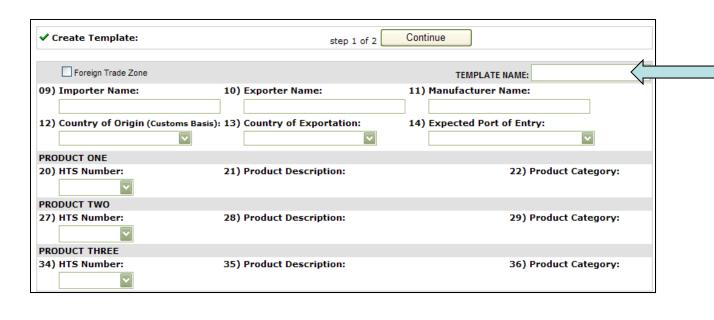

- You will be asked to give a name for the template for ease of use in the future.
- Once you have entered the information, click "Continue".

#### Licensing System: Creating License Templates

• Once you have reviewed the information entered, click "Submit" at the top of the page to save the template.

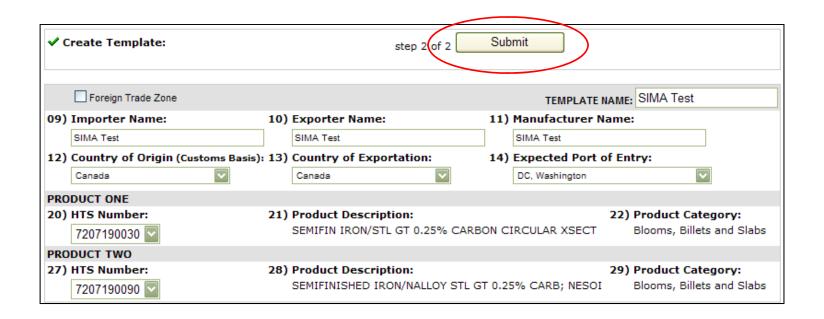

• Once you have created and saved a template, they will be available in your template history to use or correct.

• Click "Access/View Template" from your account homepage to go to your template history.

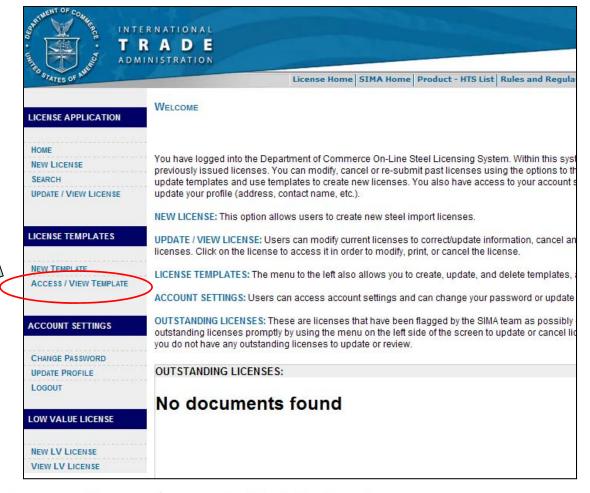

• From the history page, you may use, update, or delete saved templates.

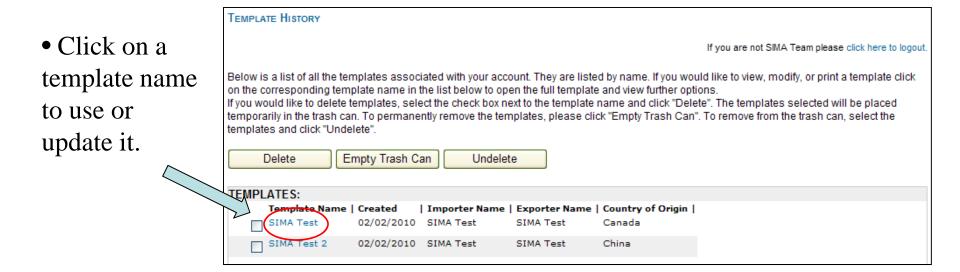

- Click "Correct" to make changes to a template.
- Or click "New License" to use a saved template.

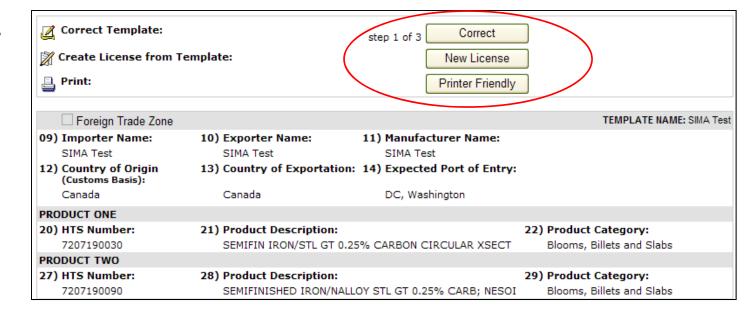

- Once you have selected to create a new license using your template, the saved information will be entered in the license fields. Complete the application by adding the dates, volume, and customs value.
- Click "Continue" just as you would for other licenses and complete the steps.

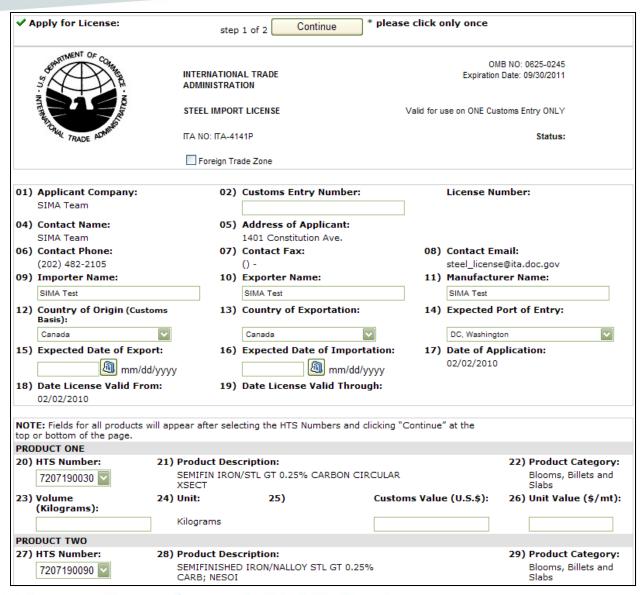

• To delete a template, check the box and then click "Delete".

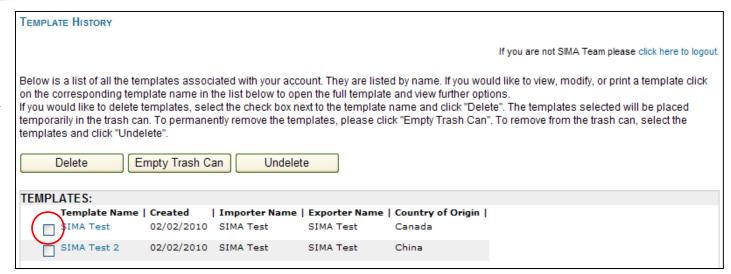

- Once deleted, a template remains in your history and can be reactivated by clicking "Undelete". By clicking "Empty Trash Can", those deleted templates will be permanently removed.
- HINT: Deleted templates will have a trashcan icon next to them.

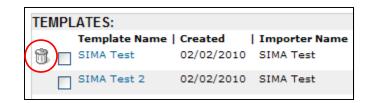

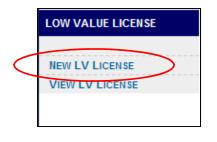

- The low value license is a reusable steel import license for shipments valued under \$5,000.
- Applicants may apply once for a low value license and use it on any steel entry under \$5,000 for those companies listed on the license.
- To apply for a low value license, click on the "New LV License" link from the steel license welcome page.

- The low value license form only requires 3 pieces of information the applicant's name, the applicant's company, and the importing company.
- If the applicant and importing company are the same, please enter the same name in both company fields.

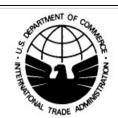

#### INTERNATIONAL TRADE ADMINISTRATION

LOW VALUE STEEL IMPORT LICENSE

TA NO: TA-4141P

Date: 04/23/2010

Steel Import License Import Administration US Department of Commerce 1401 Constitution Ave. NW Washington DC, 20230 Fax: (202) 501-1377

#### Request for a Low-Value Steel Import License Number

I, on behalf of , hereby

request the Import administration of the U.S. Department of Commerce, to grant me a multiple-use Steel Import License number for low-valued shipments. I understand that there are certain terms of agreement set in place for the use of the Low-Valued Steel Import License. I understand that once I am granted a license number I will be obliged to adhere to the following the terms of agreement.

I understand that I may use this number more than once, but this license is only valid for covered steel products with a value of \$5000 or less per entry.

I understand, that this license number may only be used by the company I represent.

I understand all information provided to the Bureau of Customs and Border Protection (CBP) in connection with this license number will be monitored by both CBP and Commerce.

I understand that the misuse of this license may result in the inability of my company to use the low-value license and/or the imposition of CBP enforcement action as appropriate.

OMB NO: 0625-0245

Expiration Date: 09/30/2011

- The applicant information is automatically populated from your account profile.
- Verify the information you have entered is correct by checking the certification button.
- You may then click the "Submit License" button.

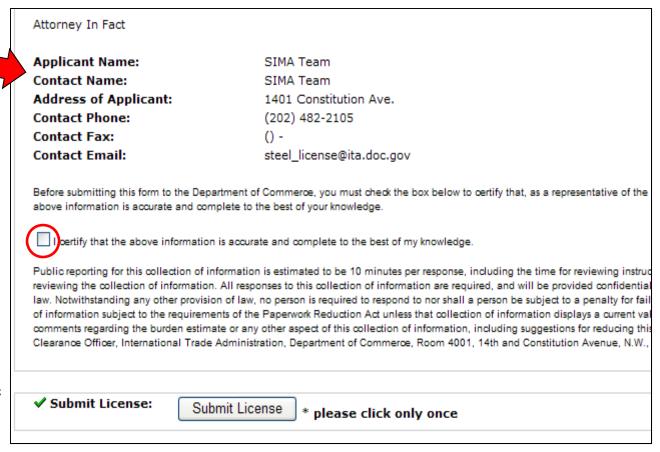

#### LICENSE SUBMITTED

You have successfully submitted your Low-Value Steel Import License

Please click here to open your license in a Printer Friendly Format

Go Back to the Home Page

Go to the Low-Value License History Page

• Upon successful submission of the low value license application, you will be taken to a confirmation page.

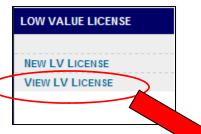

• Clicking on "View LV License" from the steel license welcome page will take you to your low value license history.

#### LOW VALUE LICENSE HISTORY

If you are not SIMA Team plea

Below is a list of all the low value steel licenses associated with your account from the past three months. These licenses are a account regardless of whether you applied on behalf of another company. They are listed in reverse chronological order with the license at the top of the list. If you would like to view, modify, print or re-submit a license click on the corresponding license num to open the full text and view further options. Each license has an option at the bottom to "Correct License" or access a "Printer F you need to access, modify or cancel licenses that were created longer than three months ago please contact the SIMA team fo

#### Low Value License History:

Status | Created | License Number | Applicant Name | Applicant Company Name | Importing Company Name | SUBMITTED 04/23/2010 LVSGNJ040 SIMA TEST SIMA TEST SIMA TEST

• Similar to the main license history page, the low value license history lists all low value licenses created within the past 3 months.

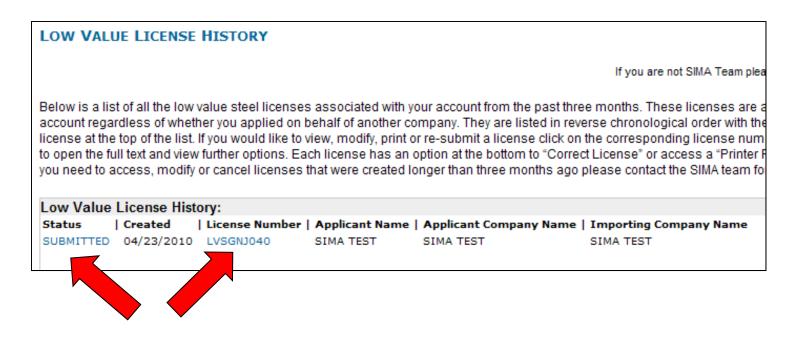

• Clicking on either of the hyperlinks allows you to open and view your licenses, with the option to print a copy.

# Licensing System: Account Settings

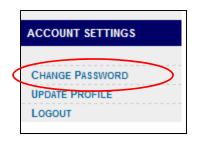

• Choosing "Change Password" on the Welcome Page menu will direct you to a page where you can enter a new password. It will only be accepted if it meets the security conditions outlined. The "Suggested New Password" is randomly generated and fulfills the security requirements. It is completely optional. If you successfully change your password, you will be directed to a confirmation page.

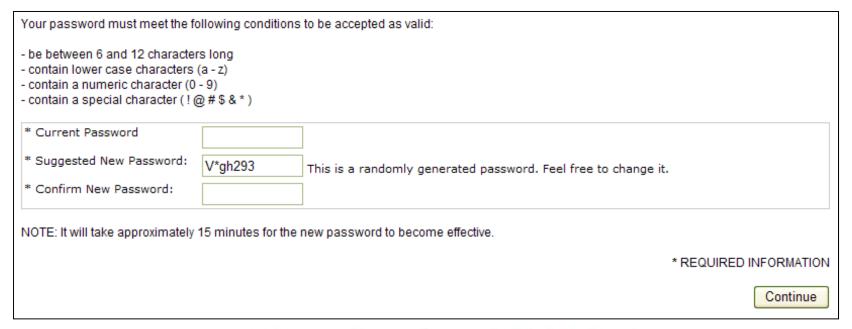

# Licensing System: Account Settings

• When you choose "Update Profile" from the menu on the Welcome Page you will have the option to change your contact information.

• NOTE: You must contact the SIMA office to update your EIN number, name, or primary email address.

| Company and Contact Information:                                                                                                    |                                                                                   |  |
|----------------------------------------------------------------------------------------------------|-----------------------------------------------------------------------------------|--|
| Employer Identification Number:<br>Full Name:<br>E-mail:                                                                             | 12-3456789<br>SIMA Team<br>steel_license@ita.doc.gov                              |  |
| * Company Name:                                                                                                    | SIMA Team                                                                         |  |
| * Company Type:                                                                                                    | Other                                                                             |  |
| * Company Street Address:                                                                                                    | 1401 Constitution Ave.                                                            |  |
| * Company City:                                                                                                    | Washington                                                                        |  |
| * Company State:                                                                                                    | DC                                                                                |  |
| * Company ZIP Code:                                                                                                    | 20230                                                                             |  |
| * Phone Number:                                                                                                    | 2024822105 * must contain numbers only starting with area code such as 9874563210 |  |
| Fax Number:                                                                                                    | * must contain numbers only starting with area code such as 9874563210            |  |
| Alternate E-mail:                                                                                                    | · must contain numbers only starting with area code such as 9674565210            |  |
| Confirm Alternate E-mail (above):                                                                                                    |                                                                                   |  |
|                                                                                                    |                                                                                   |  |
| Branch Information (optional) Branch Name:                                                                                           |                                                                                   |  |
| Branch Street Address:                                                                                                    |                                                                                   |  |
| Branch City:                                                                                                    |                                                                                   |  |
| Branch State:                                                                                                    |                                                                                   |  |
| Branch ZIP Code:                                                                                                    | <u> </u>                                                                          |  |
| Branch ZIP Code:                                                                                                    |                                                                                   |  |
| Please enter the security code shown                                                                                                 | below: (CASE SENSITIVE)                                                           |  |
| * Type the characters you see in the picture below:                                                                                  |                                                                                   |  |
|                                                                                                    | 83UPA9                                                                            |  |
| What is a security code?  It helps us protect against fraud, ensuring that you, and not an automated program, enter the information. |                                                                                   |  |
|                                                                                                    | * REQUIRED INFORMATION                                                            |  |
|                                                                                                    | Continue                                                                          |  |

#### **Licensing System:** Toolbar

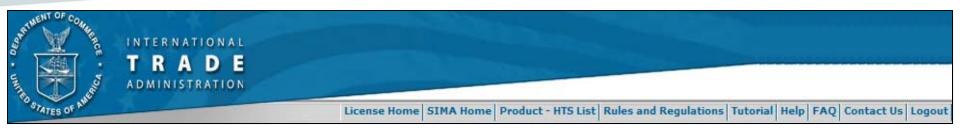

- The toolbar at the top of all pages offers additional options for accessing help and information:
  - <u>Product HTS List</u>: List of all steel mill products covered under SIMA that require a steel license.
  - Rules and Regulations: SIMA Federal Register Notices.
  - Tutorial: Link to these instructions.
  - FAQ: Answers to frequently asked questions.
  - Contact Us: Contact information for the SIMA team.
  - <u>Logout</u>: Log out of the system. Username and Password needed to re-enter.